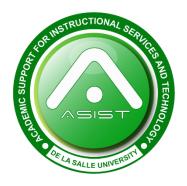

# Introduction to

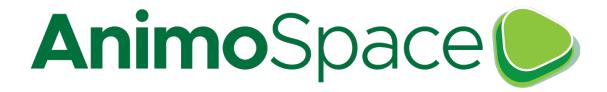

# **Getting There**

To access AnimoSpace, DLSU's Canvas adaptation, go to this URL on your internet browser: **animospace.dlsu.edu.ph** 

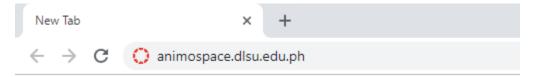

# **Logging In**

Use your DLSU email and password to log into AnimoSpace.

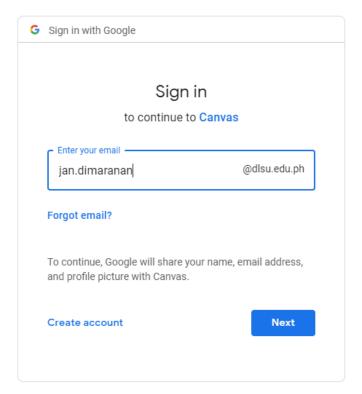

## **Global Navigation Pane**

Welcome to AnimoSpace! This is your Global Navigation Pane. Listed below are the functions of each Tool.

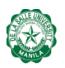

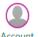

The Account is where you go to edit your profile and change account

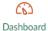

The **Dashboard** helps you see what is happening in all your current

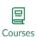

The **Courses** is where you can see all your courses.

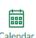

The Calendar is where you can view all your plans across all your

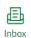

The **Inbox** works like your regular email, but inside Canvas.

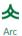

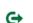

Commons

The **Commons** is a place to view and push content with other content creators.

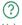

Help

#### Courses

Each course that you are enrolled in have its own corresponding course site in AnimoSpace. To go to a course, select one from the **Dashboard** or the **Courses** from your Global Navigation Pane.

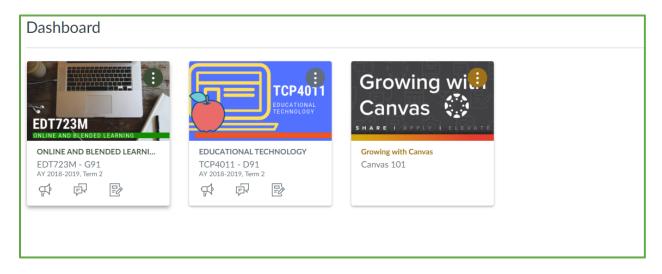

Note: If your course is not visible from your dashboard, contact your faculty as the course might be unpublished.

### **Tools**

Tools are an element of a computer program that controls a particular function in the system. Inside your course, your tools are the following:

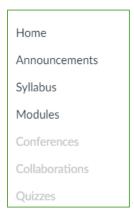

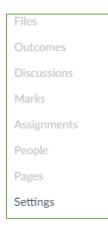

You will have the same tools for each of your courses.